## Faxing Documents with New Claim Submission

 After entering all of the claim information, select the tab labeled **Documents** located on the left menu bar of the claim:

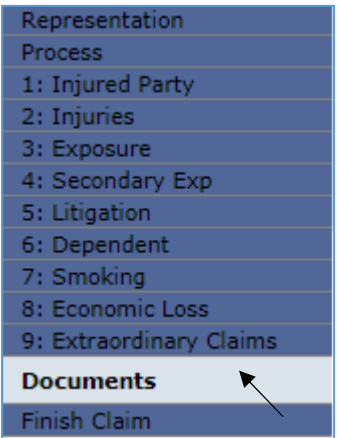

- $\triangleright$  From this page, all supporting documents can be electronically submitted with your claim. Repeat the following steps for each document that needs to be faxed.
	- 1. Click on the <**Create Cover Sheet**> button.

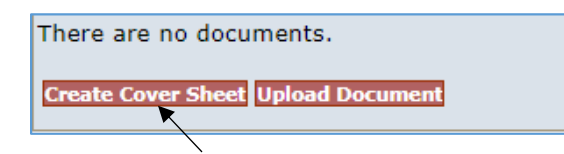

2. Select the type of document from the Document Type drop-down box, and enter any necessary comments.

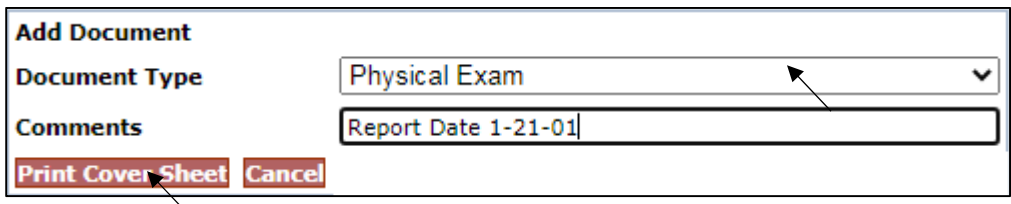

**Note**: *When faxing several documents of the same type, it is advisable to add a comment to differentiate between documents of the same type. This will also facilitate the review process.* 

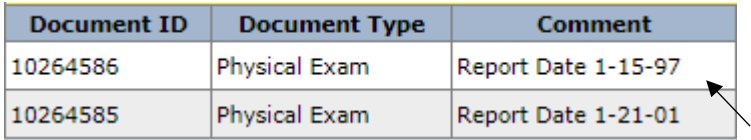

3. Preview the cover sheet for accuracy and print it.

- 4. Attach the document(s) to the cover sheet and fax it to the number at the top of the cover page. (*note – you may fax multiple documents using multiple cover sheets*)
- 5. The newly created fax cover sheet creates a record which includes Document ID, Document Type, Comment, Received (date), Edited By, Edited, Created By and Created (date). The last field displays a yellow pencil (*to edit*), a printer icon (*to print*) and a blue arrow (*to upload document*).

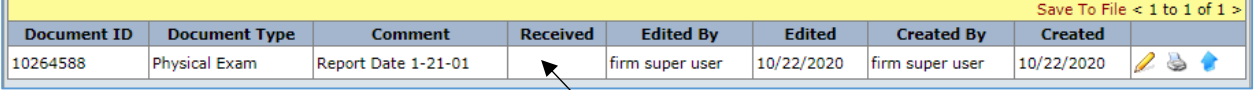

- 6. Note that the **Received** field will not be populated with the date received until the faxed document has been received by the Facility and attach to the Trust Online claim.
- 7. After creating all of the necessary fax cover sheets, proceed to the Finish page by either clicking on the <**Finish**> button or the **Finish Claim** tab located on the left side menu bar.
- 8. At the Finish page, you must complete the submission of you claim and supporting documents by clicking on the <**Submit Claim**> button. You may also save the claim as a draft by clicking on the <**Save Draft**> button.